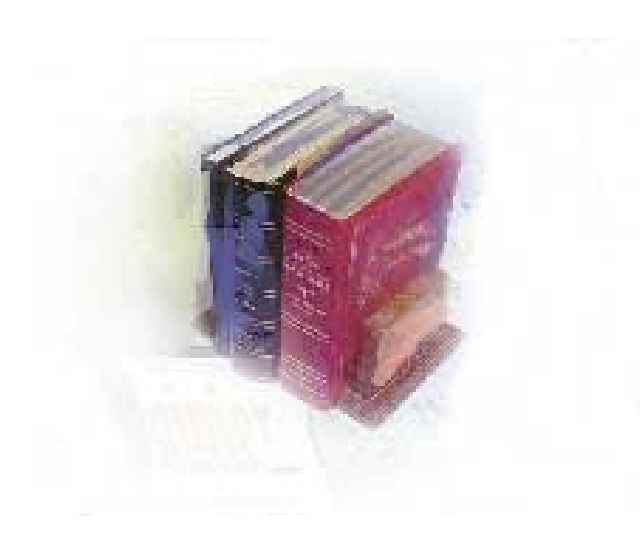

# **Self-Service Transfer Articulation**

**Georgia Enhanced Banner Student and Financial Aid Systems User Documentation**

**Version 8.0**

**Office of Information and Instructional Technology**

**March 2010**

This page left blank to facilitate front/back printing.

## **Table of Contents**

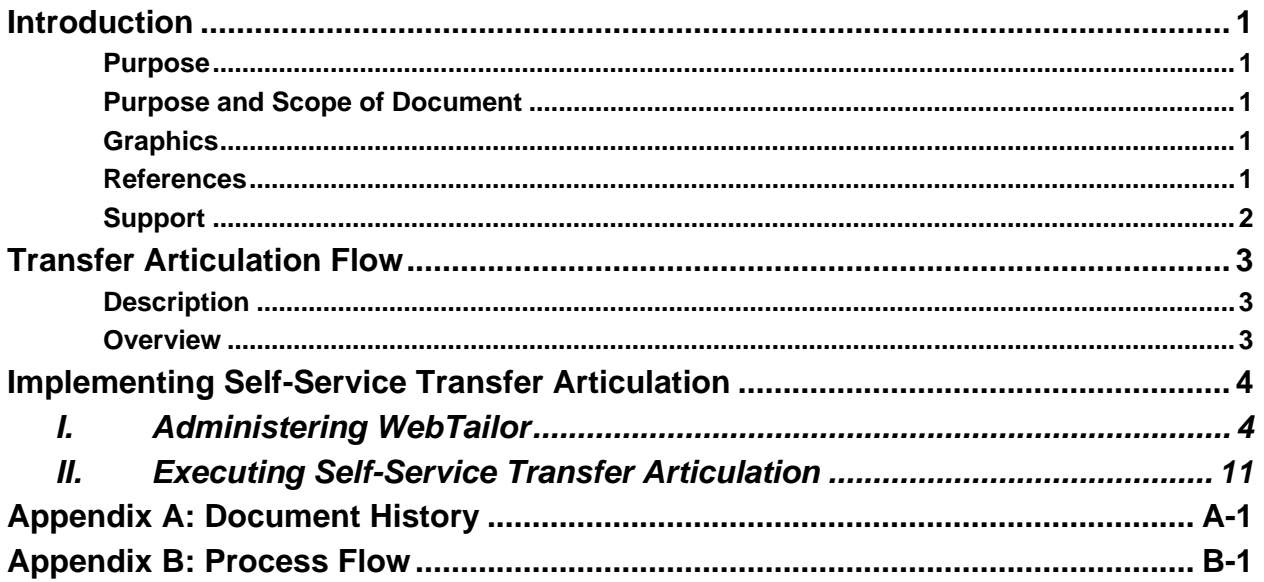

This page left blank to facilitate front/back printing.

## **Self-Service Transfer Articulation**

## <span id="page-4-0"></span>**Introduction**

<span id="page-4-2"></span><span id="page-4-1"></span>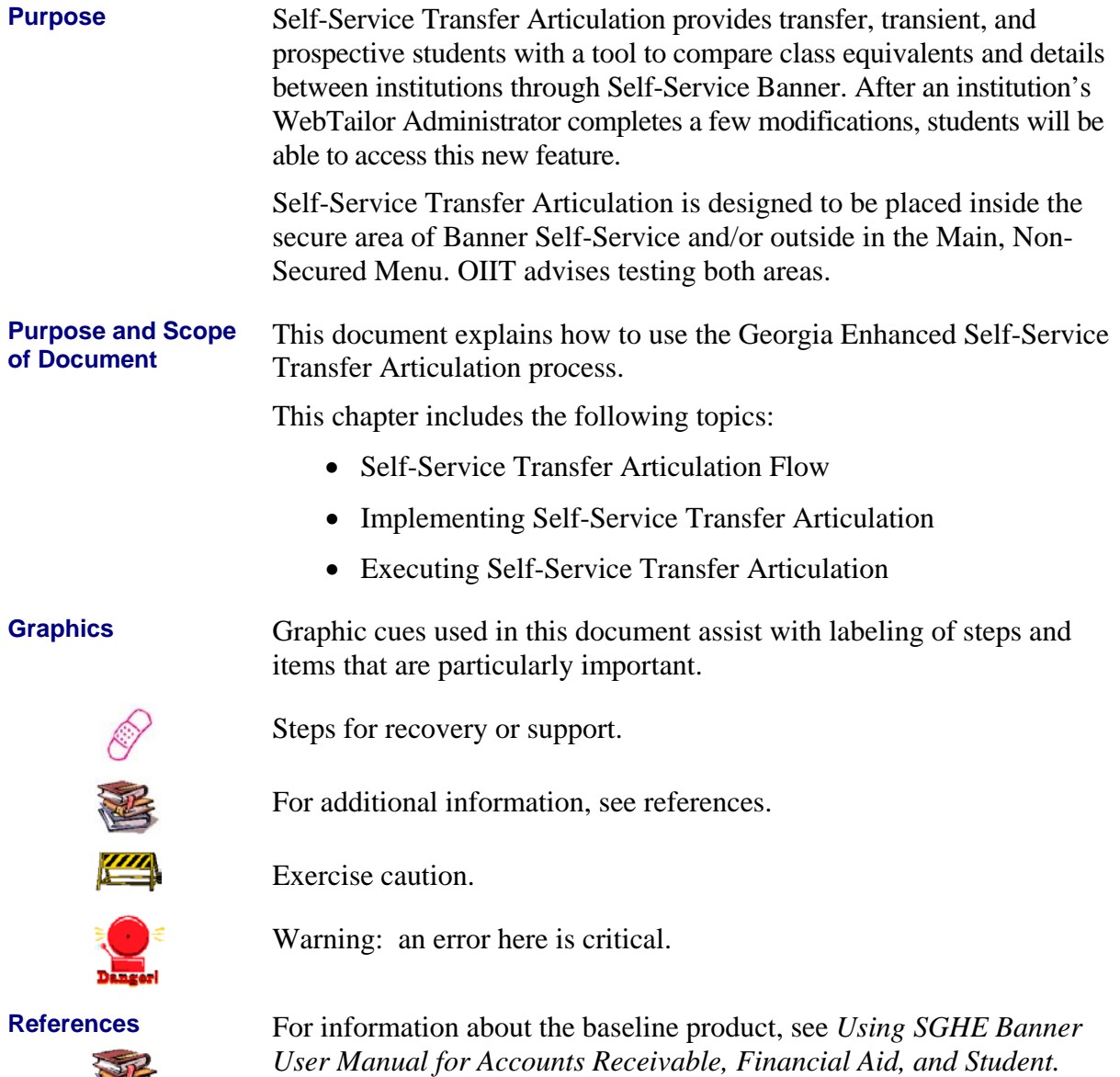

<span id="page-4-4"></span><span id="page-4-3"></span>Key

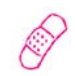

<span id="page-5-0"></span>**Support** For additional OIIT resources and support, contact the OIIT Helpdesk:

- Web support request self-service: http://www.usg.edu/customer\_services
- E-mail: Helpdesk@usg.edu

For emergency, business interruptions, or production down situations, call the OIIT Helpdesk immediately

- 706-583-2001
- Toll free within Georgia: 1-888-875-3697

## <span id="page-6-0"></span>**Transfer Articulation Flow**

<span id="page-6-1"></span>**Description** Self-Service Transfer Articulation provides transfer, transient, and prospective students with a tool to compare class equivalents between institutions through Self-Service Banner. The class equivalent reports are pulled into Self-Service from the Transfer Course Articulation form (SHATATR).

> The software requires set up within the Banner application and through WebTailor Administration. This document provides the information and instructions for implementing Self-Service Transfer Articulation.

#### <span id="page-6-2"></span>**Overview**

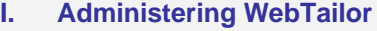

Log into the secure area of Banner Self Service as a Web Tailor Administrator. Select New Web Tailor Administration Select procedures to modify Select associated roles to modify Modify Information Text Add Header Text (optional) Exit WebTailor Administration Menu

#### ↓

- **II. Executing Self-Service Transfer Articulation (Student Instructions)**
	- 1. Log on to Banner Self-Service
	- 2. Select Transfer Articulation from the main menu
	- 3. Select state
	- 4. Select school
	- 5. Select report type and view Disclaimer
	- 6. View report
	- 7. Exit Banner Self-Service

SITE MAP | HELP | EXIT

## <span id="page-7-0"></span>**Implementing Self-Service Transfer Articulation**

### <span id="page-7-1"></span>*I. Administering WebTailor*

#### **1. Log on to Banner Self-Service Secure Area**

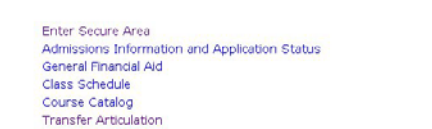

#### Enter the User ID and PIN for the institutional WebTailor Administrator and click the **LOGIN** button.

Select **ENTER SECURE AREA** from the Banner Self-Service menu.

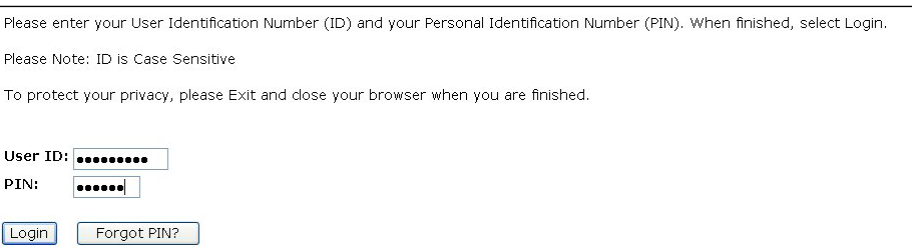

#### Select **NEW WEBTAILOR ADMINISTRATION** from the **MAIN MENU**.

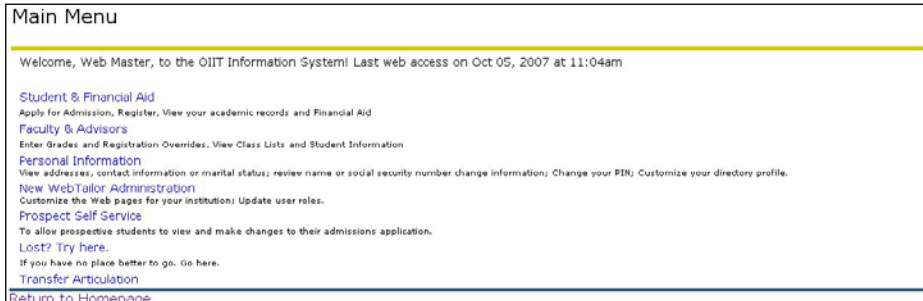

**2. Select procedures to modify**

#### Select **WEB MENUS AND PROCEDURES** from the **WEBTAILOR MENU**.

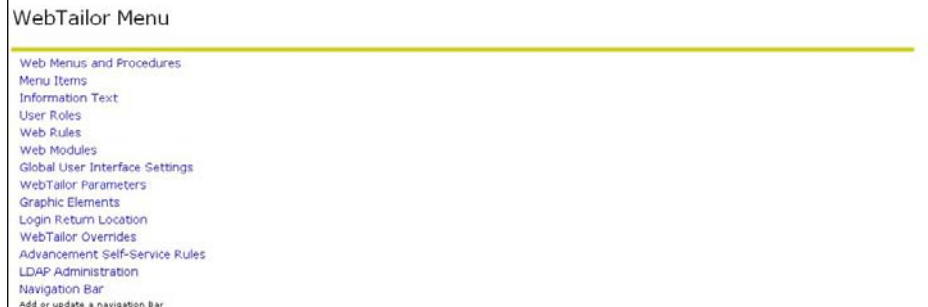

The following procedures are part of the Self-Service Transfer Articulation package:

- zwsktrna.P\_display\_report (Display report)
- zwsktrna.P\_find\_all\_classes \*
- zwsktrna.P\_find\_report (Choose report type)
- zwsktrna.P\_find\_school (Choose school)
- zwsktrna.P\_find\_state (Choose state)
- zwsktrna.P\_find\_subj \*
- zwsktrna.P\_find\_subj\_classes (Display class comparisons for specific subject)
- zwsktrna.P\_list\_attr\_desc \*\*

\* The user will modify the procedure, but will not work directly with it while executing Self-Service Transfer Articulation.

\*\* The procedure should appear with the other procedures in the package; however the user should not modify it and will not encounter it directly while executing Self-Service Transfer Articulation.

Select any procedure except zwsktrna. P\_list\_attr\_desc from the **CUSTOMIZE A WEB MENU OR PROCEDURE** menu.

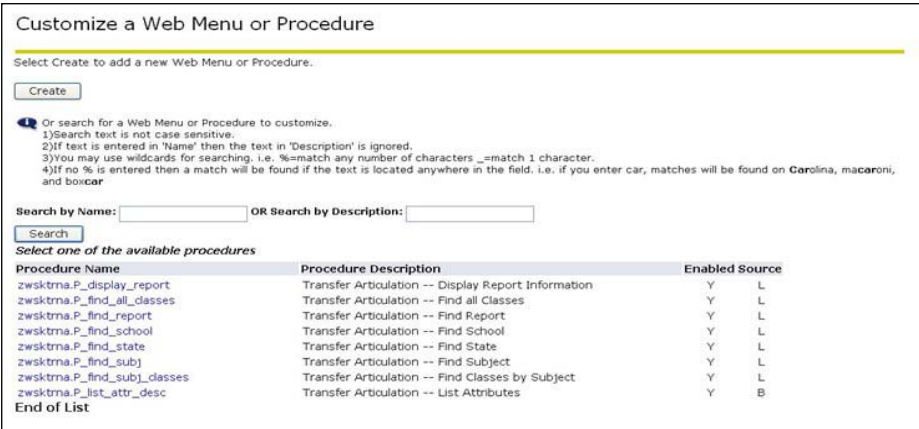

**3. Modify** 

**Associated Roles** Modify the Associated Roles for each of the procedures listed in Step 2.

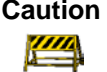

Caution Check appropriate Associated Roles. OIIT recommends that all Web users are given access to these procedures. users are given access to these procedures.

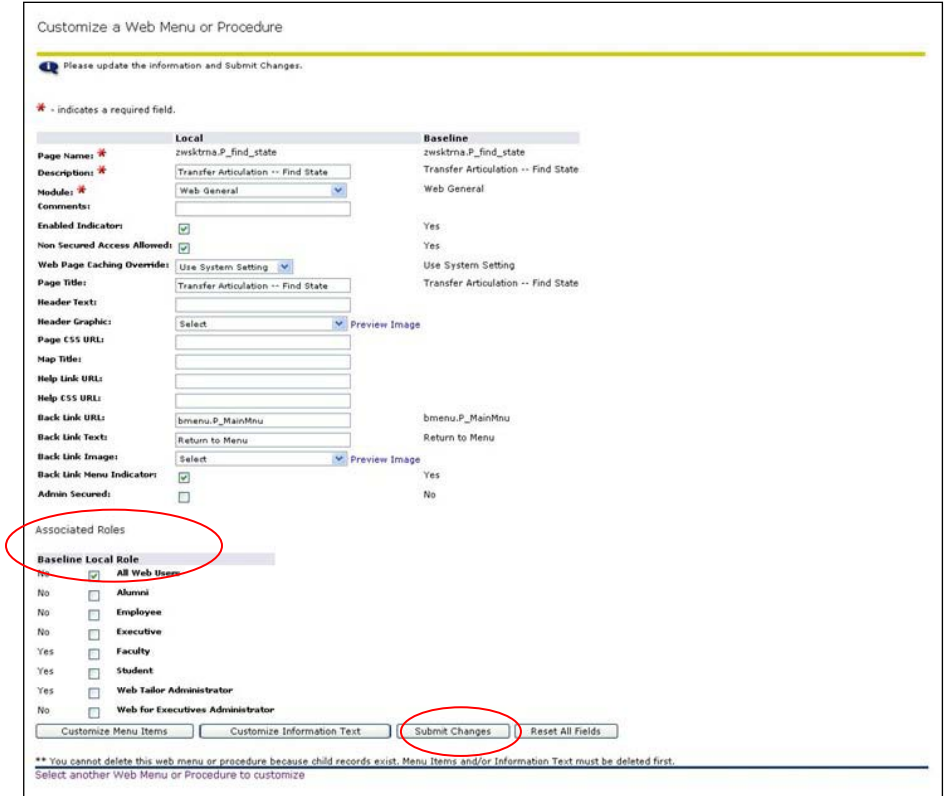

Click the **SUBMIT CHANGES** button to save the changes. A message should appear in the **CUSTOMIZE A WEB MENU OR PROCEDURE** window indicating changes have been successfully saved.

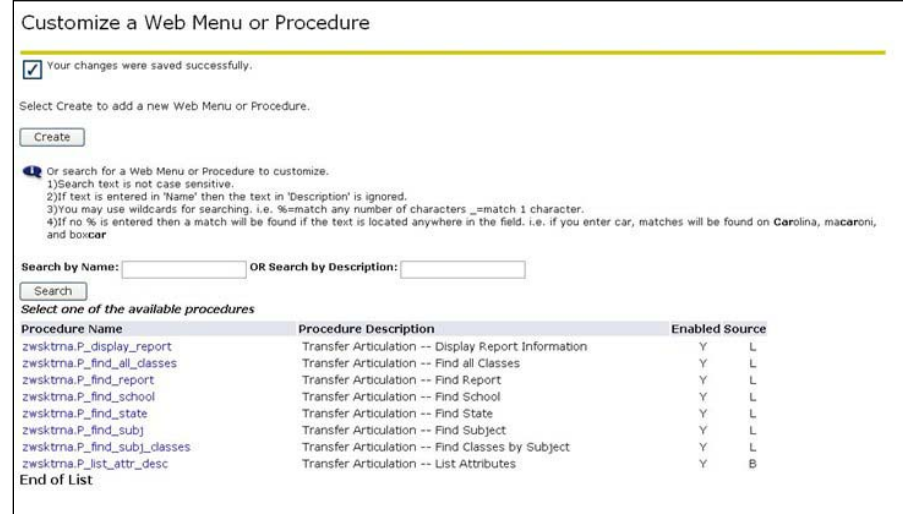

If the local Associated Roles are not available for a procedure, select **COPY BASELINE TO LOCAL**.

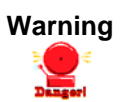

**Warning** Repeat this step to modify Associated Roles for each procedure (except zwsktrna.P\_list\_attr\_desc).

# **4. Modify local**

**procedures** Modify informational text for the following local procedures:

- zwsktrna.P\_find\_state
- zwsktrna.P\_find\_report
- zwsktrna.P\_find\_subj\_classes
- zwsktrna.P\_display\_report

Select one of these four procedures from the **CUSTOMIZE WEB MENU OR PROCEDURE** menu.

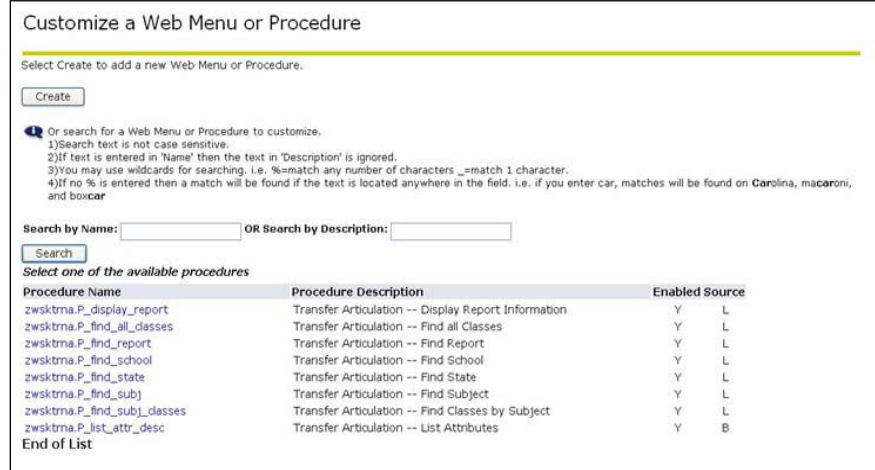

#### Select **CUSTOMIZE INFORMATION TEXT**.

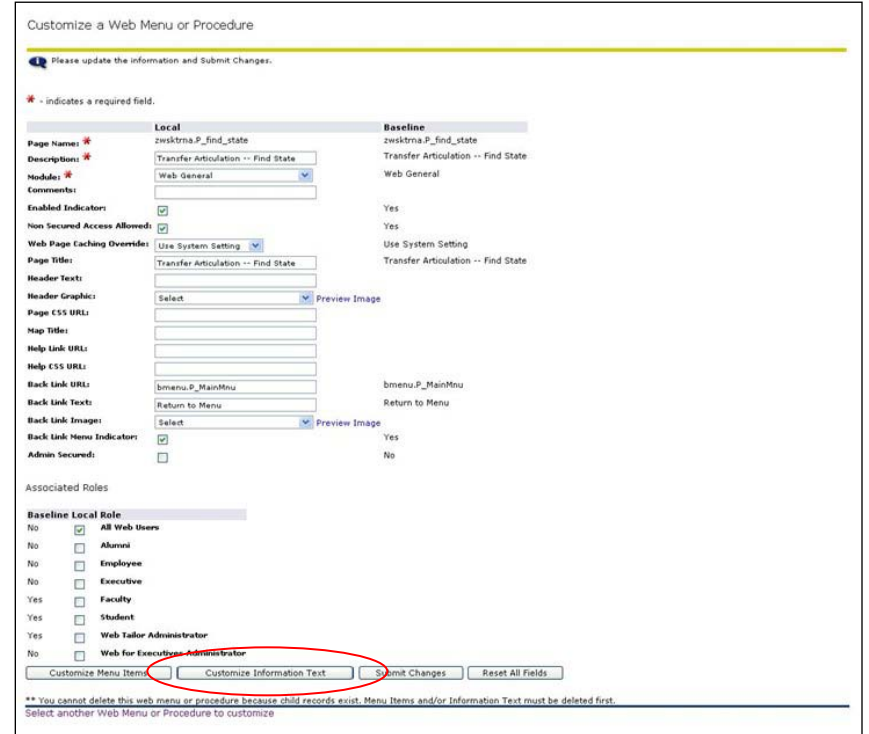

Two labels will display: one represents Baseline and the other represents the Local menu created with this release. Click the **DEFAULT** Local hyperlink to insert your institution's name.

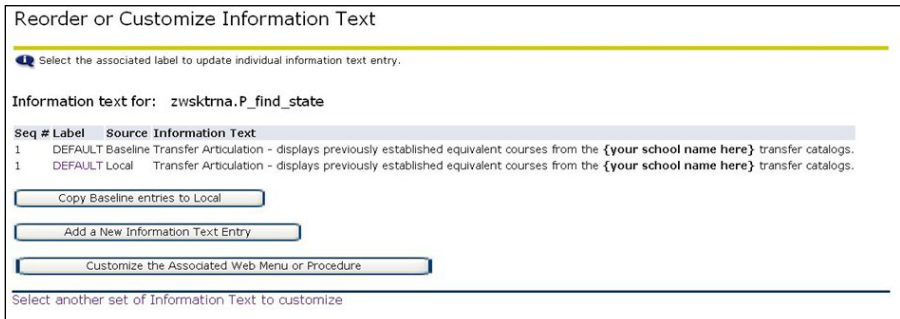

**Note**: If two labels are not available, select the **COPY BASELINE ENTRIES TO LOCAL** to generate the second, local label.

#### **5. Modify Information Text**

Enter institution-specific information in the **INFORMATION TEXT BOX.** In the Information Text box for zwsktrna.P\_find\_state, replace **{your school name here}** with your institution's name.

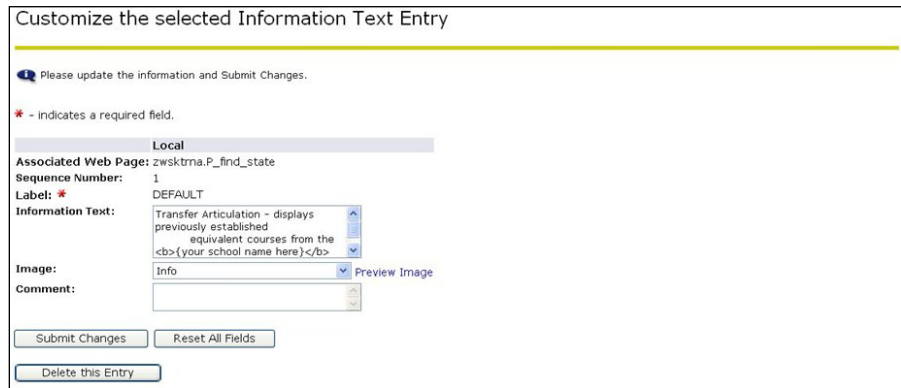

Click the **SUBMIT CHANGES** button to save the changes. A message should appear in the **REORDER OR CUSTOMIZE INFORMATION TEXT** window indicating changes have been successfully saved.

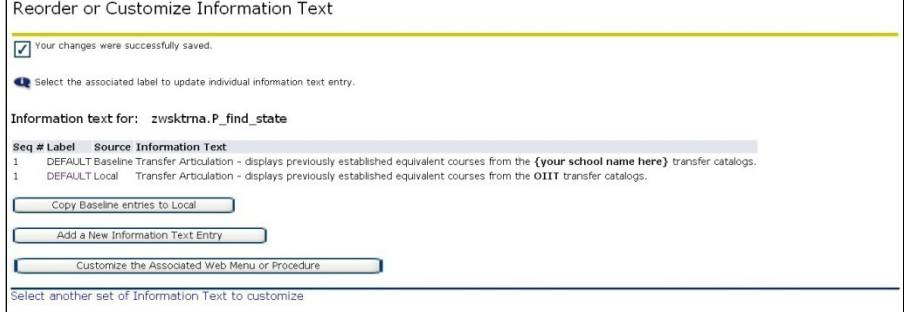

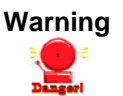

**Warning** Repeat steps 4 and 5 for the remaining procedures listed at the beginning of step 4.

> Other references to the home institution's name and abbreviation appear on the Student display side of Self-Service Transfer Articulation. Most of this information pulls from the Institution Code/Name Validation form (ZTVINST).

- **6. Add Header Text**  Add Header Text Users may choose to modify Header Text for the following procedures: (optional)
	- zwsktrna.P\_find\_all\_classes
	- zwsktrna.P\_find\_report
	- zwsktrna.P\_find\_school
	- zwsktrna.P\_find\_state
	- zwsktrna.P\_find\_subj
	- zwsktrna.P\_find\_subj\_classes

Select one of these procedures from the **CUSTOMIZE WEB MENU OR PROCEDURE** menu.

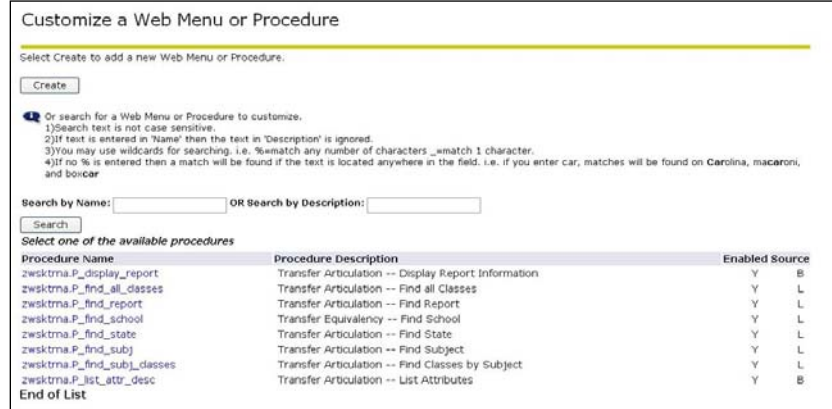

Enter institution-specific information in the Header Text field.

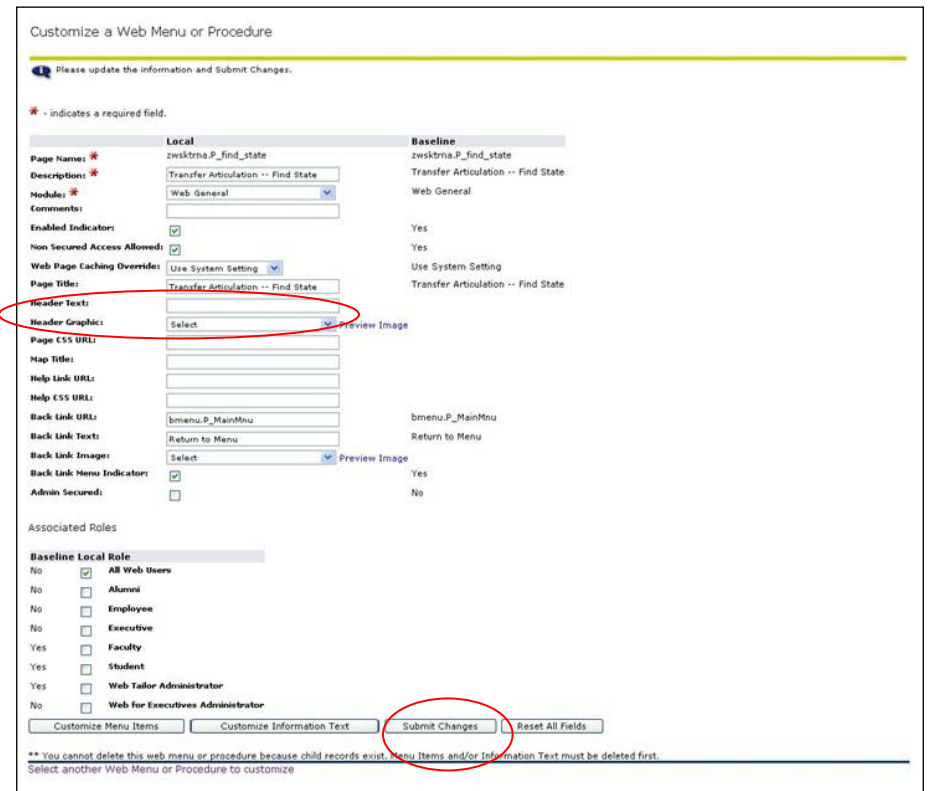

Click the **SUBMIT CHANGES** button to save the changes. A message should appear in the **CUSTOMIZE A WEB MENU OR PROCEDURE** window indicating changes have been successfully saved.

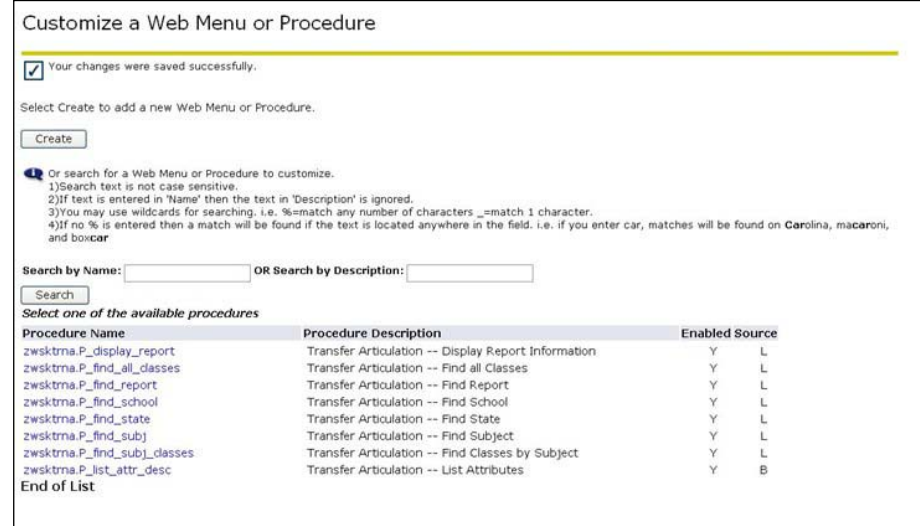

Repeat step 6 for each procedure to which you wish to add Header Text.

**7. Exit Web Tailor Administration Menu**

Exit the **WEB TAILOR ADMINISTRATION MENU** to return to the **MAIN MENU**.

SITE MAP | HELP | EXIT

### <span id="page-14-0"></span>*II. Executing Self-Service Transfer Articulation*

**1. Log on to Banner**  Select **ENTER SECURE AREA** from the Banner Self-Service menu. **Self-Service** SITE MAP I HELP I EXIT

```
Enter Secure Area
Admissions Information and Application Status
General Financial Aid
Class Schedule
Course Catalog
Transfer Artic
```
Enter the User ID and PIN for a test student and click the **LOGIN** button.

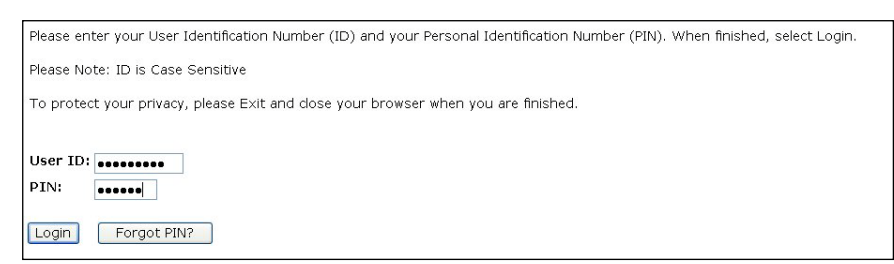

**OR**

Select **Transfer Articulation** from the Banner Self-Service menu to enter through the non-secure area of Self-Service.

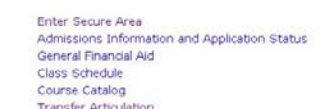

**2. Select Transfer Articulation**

#### Select **TRANSFER ARTICULATION** from the **MAIN MENU**.

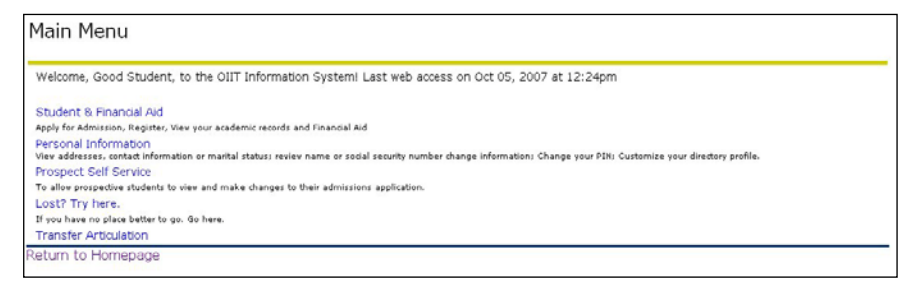

**3. Select a state** Select the transferring institution's state from the drop-down menu and click **GET STATE**. States are only available if an institution from this state has an entry on the Transfer Course Articulation form (SHATATR).

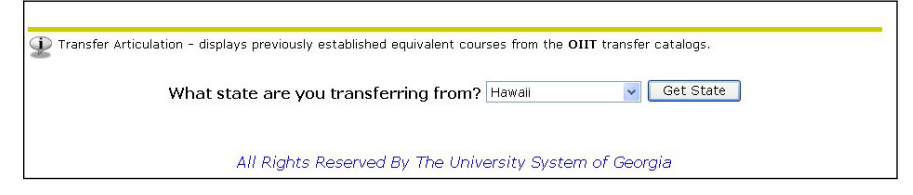

**4. Select a school** Select a school from the drop-down menu and click **GET SCHOOL**. Institutions are only available if the institution has an entry on SHATATR. What school are you transferring from? Honolulu Community College v Get School All Rights Reserved By The University System of Georgia **5. Select a report**  Select a report type from the drop-down menu and click **I UNDERSTAND**. **type and view**  • Full Report - shows all classes **Disclaimer** • Subject Report - choose a specific subject |<br>|The **Full Report** will list all *Honolulu Community College c*ourses and the established OIIT equivalent courses.<br>|The **Subject Report** will prompt you to choose a subject code and will display only those previously<br>|es Which report would you like to see? Full Report -- all classes  $\checkmark$ DISCLAIMER: Transfer Articulation is for reference only. OIIT course equivalents are subject to change upon Difference of Admissions. The listing or exclusion of course show the properties of Admissions of the admissions. The listing or exclusion of courses from this program does not reflect on the acceptability of the courses t I understand All Rights Reserved By The University System of Georgia

**Note**: For these examples, the abbreviation of the home institution is OIIT. Self-Service Transfer Articulation requires WebTailor modifications to change the institutional references. It also pulls the home institution's abbreviation from the Institution Code/Name Validation form (ZTVINST).

#### **6. View report Full Report View**

This report displays all classes entered on SHATATR. It may be a large report as it contains information for all subjects.

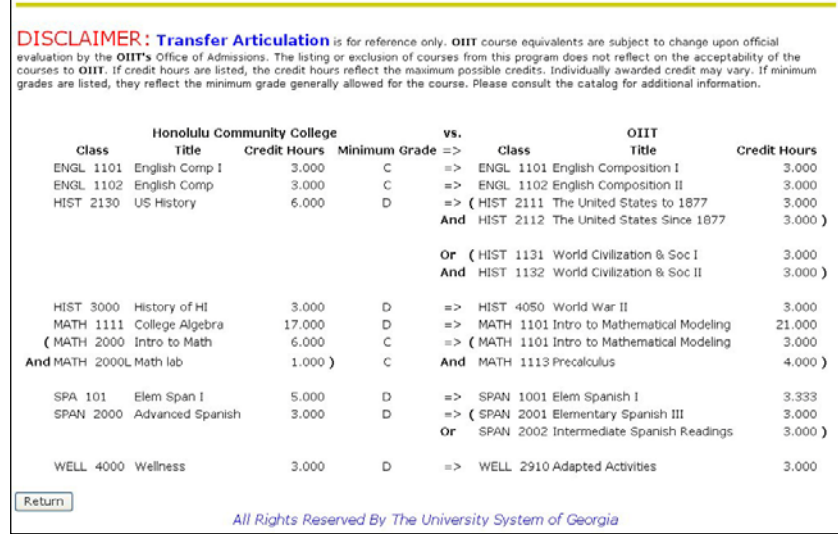

*Georgia Enhancements 8.0 User Documentation Self-Service Transfer Articulation*

#### **Subject Report View**

Select a subject from the drop-down menu. Subjects are only available on the list if the selected institution has an entry on SHATATR for the specific subject code.

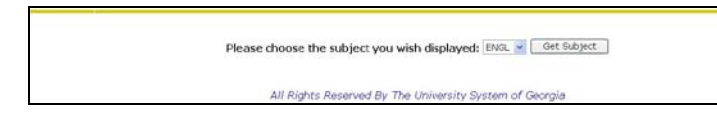

All classes for the specified subject entered on the SHATATR for the selected institution will be displayed.

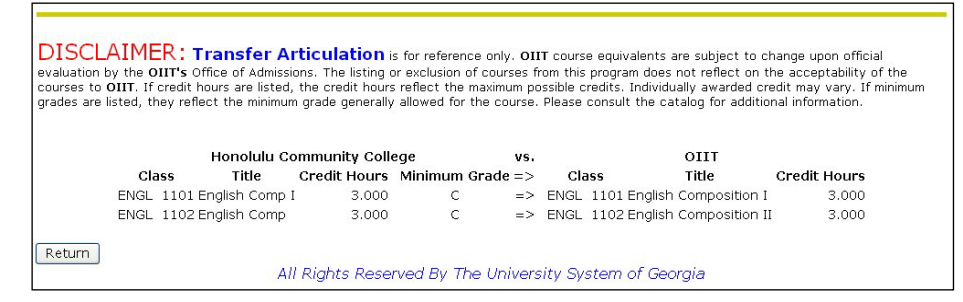

Both reports list the Class, Title, Credit Hours, and Minimum Grade for the selected institution. The equivalent course lists Class, Title, and Credit Hours. All information is pulled directly from SHATATR. As noted in the Disclaimer, Credit Hours are the maximum possible credits.

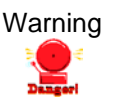

Warning The reports are only as accurate as the information on SHATATR. Each report lists courses with an "Active" code in the Status field. If multiple active entries for the same transferring course exist, only the course with the most current code in the Effective Term field of SHATATR will display. Grouped course equivalents appear with parenthetical logic only if left and right parentheses are entered in the Equivalent Course block on SHATATR.

> It is extremely important to edit entries in SHATATR to avoid displaying misspelled words, incorrect titles, or incorrect equivalencies.

**7. Exit • Exit Banner Self-Service.** 

## <span id="page-17-0"></span>**Appendix A: Document History**

This section details the history of the document and updates made for each modification.

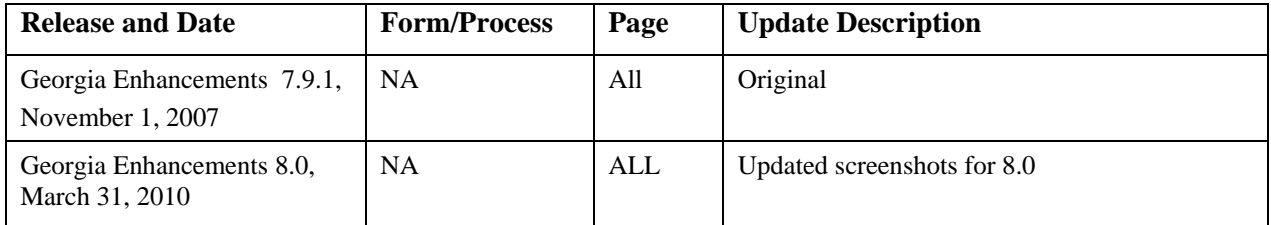

## <span id="page-18-0"></span>**Appendix B: Process Flow**

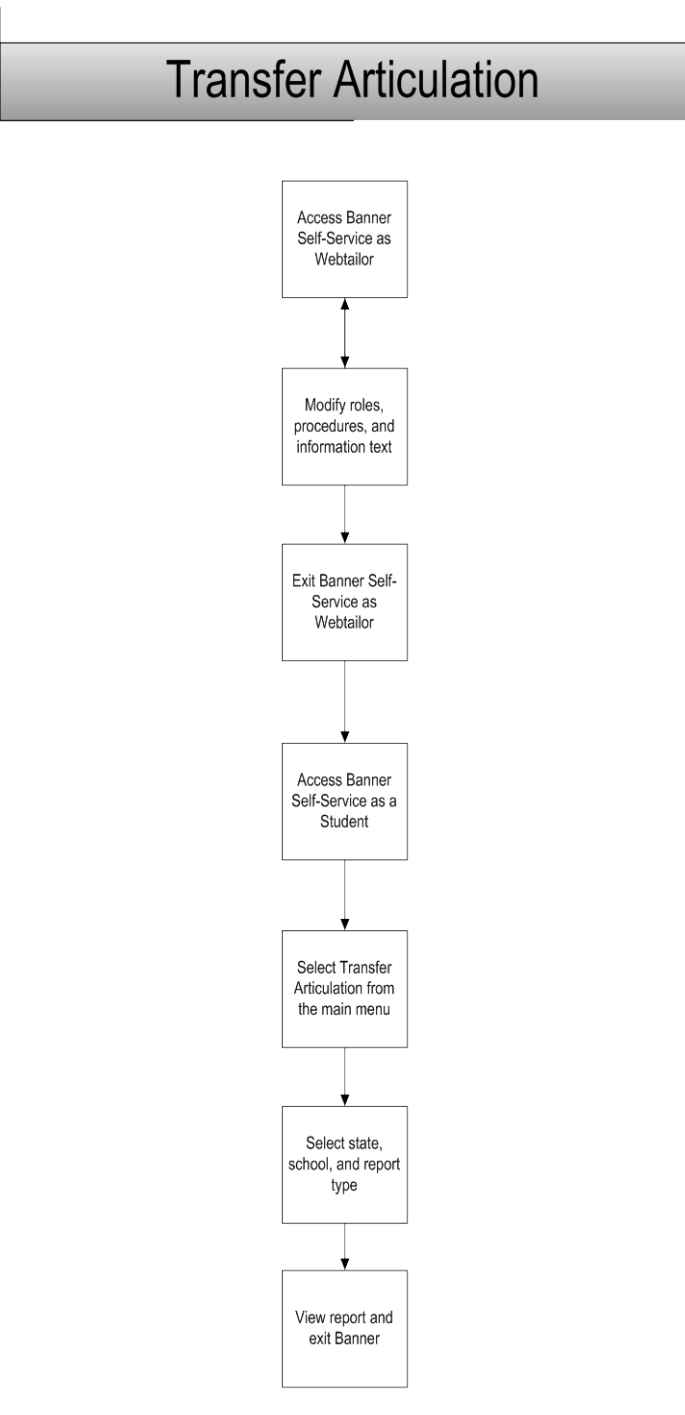